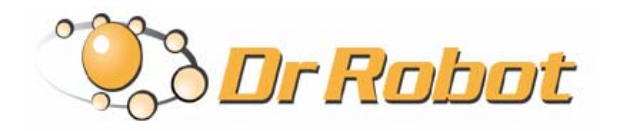

25 Valleywood Drive, Unit 20 Markham, Ontario, L3R 5L9, Canada Tel: (905) 943-9572 Fax: (905) 943-9197 Support@DrRobot.com

# Dr Robot **®** C# Advance X80 Demo Program

Version: 1.0.0 May 2008

### Copyright Statement

This manual or any portion of it may not be copied or duplicated without the expressed written consent of Dr Robot.

All the software, firmware, hardware and product design accompanying with Dr Robot's product are solely owned and copyrighted by Dr Robot. End users are authorized to use for personal research and educational use only. Duplication, distribution, reverse-engineering, or commercial application of the Dr Robot or licensed software and hardware without the expressed written consent of Dr Robot is explicitly forbidden.

### Table of Contents

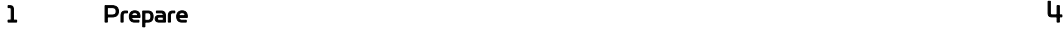

2 User Interface 5

## 1 Prepare

To use X80 Demo programs, you need download some support programs from Dr Robot and install or register them. Here is the list:

1. DRROBOTSentinelCONTROL.OCX

This ActiveX control component needs be copied to windows/system32 folder and use regsvr32 to register it.

2. WiRobotGatewayforWiFi.exe

You can copy it to your working folder.

3. DrRobotSensorMapBuilder.dll

This dll file provides some functions to build around sensor map for collision avoidance. It needs to be copied to "windows/system32" folder and use regsvr32 to register it.

4. DrRobotP2PSpeedDrive.dll

This dll file provide some functions to make robot move form one point to another point. It needs to be copied to "windows/system32" folder and use regsvr32 to register it.

5. Install DirectX9.0C for Joystick control in program.

Note: For DRROBOTSentinelCONTROL.OCX, you can refer to Dr Robot SDK API User Manual.

### 2 User Interface

There is no power management on X80 robot. So there is only one DrRobotSentinelControl ActiveX in this

program, and you only need to run one WiRobotGatewayforWiFi.exe program and set Robot ID as "motion", type in your robot IP and set Port as "10001" (default), and click "Connect" button.

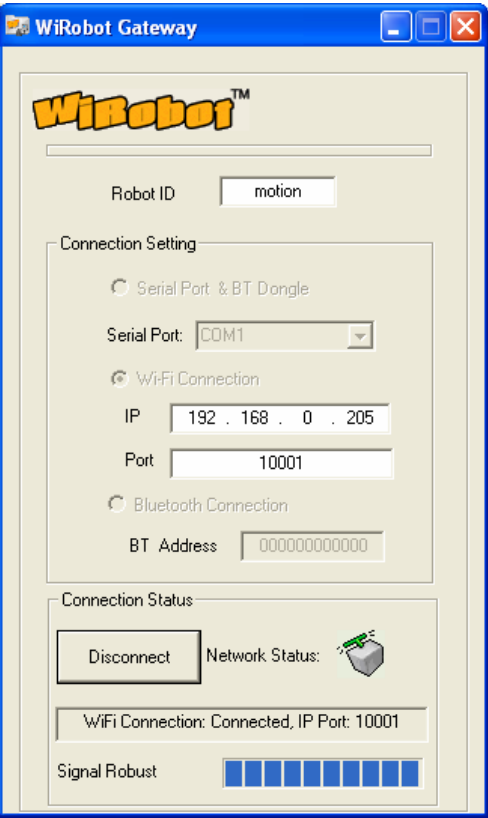

WiRobotGatewayforWiFi.exe

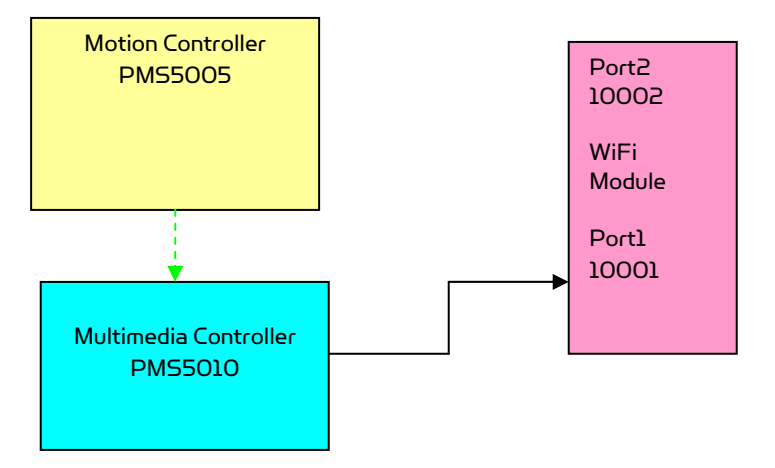

Controller Boards Connection Diagram

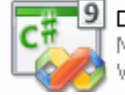

DrRobotX80Demo.sln Microsoft Visual Studio Solution

Open the **project and click F5 button to run the program.** 

#### <sup>10</sup> DrRobot X80 Demo  $\Box$  $\times$ Main Sensor Info & Sensor Map Path Control **Multimedia Head Control** Board Sensor SensorMar Pan: Board Power: 7.13V Interval: Motor Power: 7.20V 2000 Human Sensor Motion Alarm<br>Left: 2002 1946 **Interval:** 2000 Right: 1975 1779 Tilt. Save Image Reset Extend IO- $\boxed{\quad \text{Demo} \quad }$ Play Music Input IO:  $255$ Output IO : 0  $\sqrt{\text{Set}}$ Range Sensor Ultrasonic #1 1.32m Ultrasonic #2 1.46m Ultrasonic #3 2.55m Motion Control Set Drive Speed Set Drive Distance Set Drive Power Set Rotate Degree IR Range #1  $\boxed{0.81 \text{m}}$ IR Range #2 0.81m IR Range #3  $\boxed{0.57\text{m}}$ Degree: 45<br>Unit: degree Left: 26384 Distance: 0.5 Left:  $200$ IR Range #4 0.19m IR Range #5 0.33m IR Range #6 0.81m Right: 6384 Right:  $\overline{\phantom{0}}$ -200 IR Range #7 0.81m Interval: 2000 Interval:  $\boxed{2000}$  $\bigcirc$  $\begin{array}{|c|} \hline \text{Go} \\\hline \end{array}$ Unit: ms  $\boxed{60}$  $\boxed{60}$ Motor Sensor 0-32767<br>16384 Stop Current<br>FeedBack HeatProtect StuckState Encoder<br>Position Encoder<br>Speed Chassis Control Direct Input Device Joystick send out<br>Wheel Power False False Left Motor 24098 0.06A  $\bigcirc$  $\boxed{0}$ Throttle: 75%  $\sqrt{2}$  $\chi$ Right Motor 9058  $|0\rangle$  $0.09A$ False False Y:  $| \bullet | \bullet | \bullet |$ Ъ Left Enable Motor Protect  $\bar{Z}$  $4030$  $\frac{1}{2}$ 4050<br>Right:<br>28259  $\bullet$ Position Information  $\boxed{\checkmark}$  Enable Joystick  $\begin{array}{c} \text{Speed} \\ \hline \textbf{4} \end{array}$ Encoder GPS: (3.57, 1.17, 37.03) Set Position ď Joystick Collision Avoidance Drive  $\rightarrow$  $\epsilon$ **BE RODOT**<sup>®</sup> Exit Copyright @ 2008 Dr Robot, Inc. All rights reserved. www.DrRobot.com

#### Tag: Main Sensor Info & Sensor Map

#### 1. Multimedia

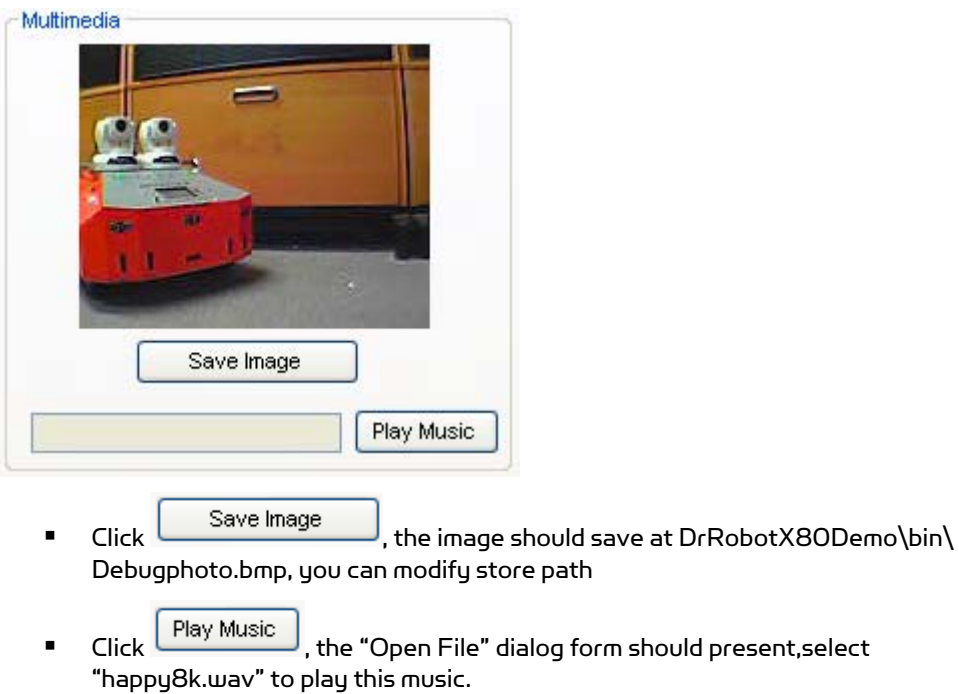

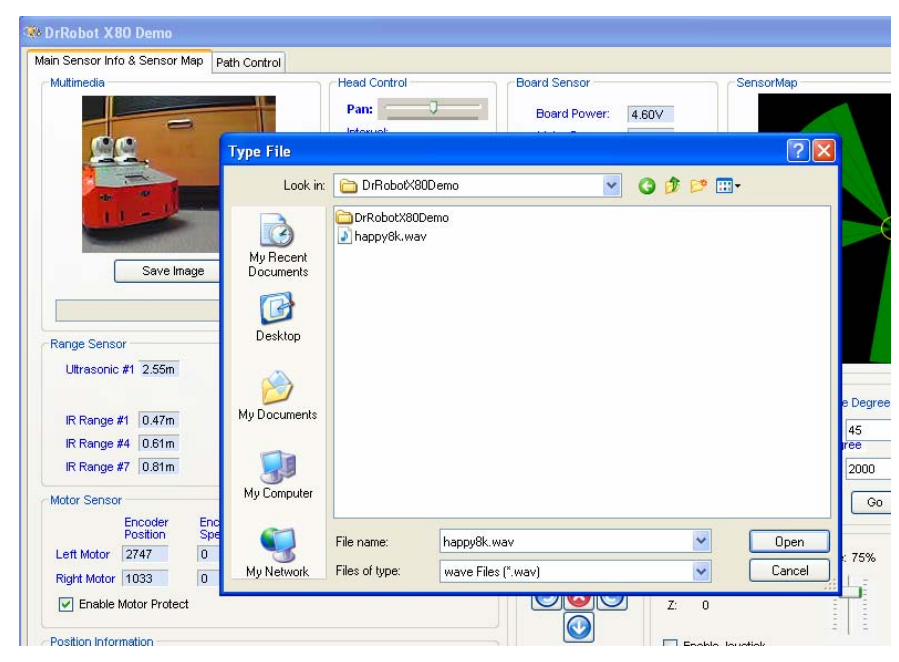

Note: If you can not hear the music, copy this happy8k.wav to your C:\, and try again. You can select any 8K 16-bit Mono .wav file to play.

#### 2. Head Control

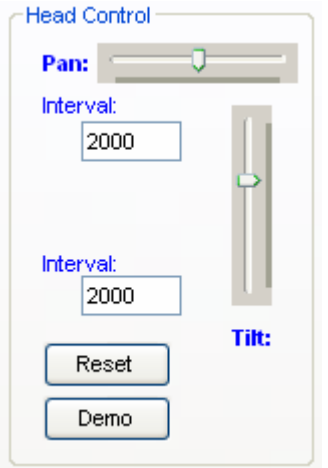

- Adjust Pan or Tilt scroll bar to controll head camera movement
- Modify "Interval" value to change movement finish time, the unit is milsecond (ms)
- $\blacksquare$  Click  $\blacksquare$  Reset , to set the head to original central position.

Note: If you find the camera is not in the central position, you can modify the ServoConfig.xml to get correct position.

Open "DrRobotX80DemoDLL\DrRobotX80Demo\DrRobotX80Demo\bin\Debug\ ServoConfig.xml" with Notopad.exe, modify the <Ini> tag value.

<DataSetServoConfig xmlns="http://tempuri.org/DataSetServoConfig.xsd">

<ServoConfigDataTable>

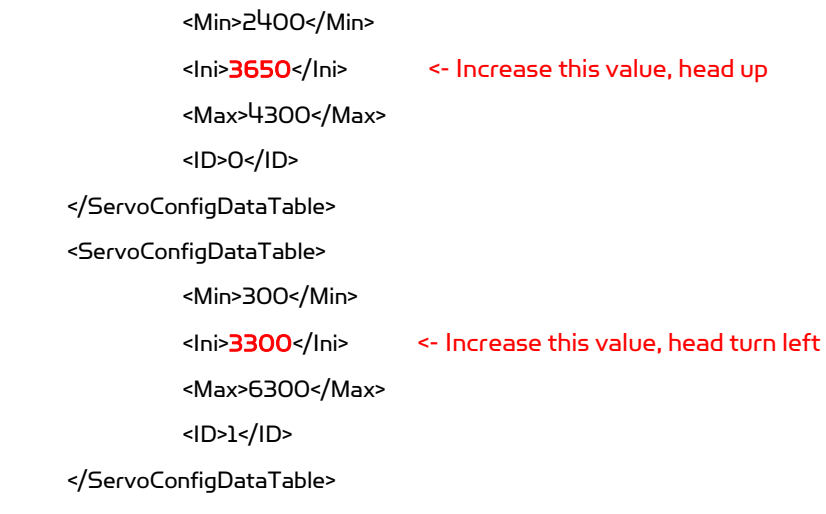

</DataSetServoConfig>

Save the setting, and also copy it to

"DrRobotX80DemoDLL\DrRobotX80Demo\" folder and

"DrRobotX80DemoDLL\DrRobotX80Demo\DrRobotX80Demo\" folder to replace the old "ServoConfig.xml"

■ Click Demo , the head should demonstrate "Up-Down" twice, "Left-Right" twice and "Stop" movement.

#### 3. Range Sensor

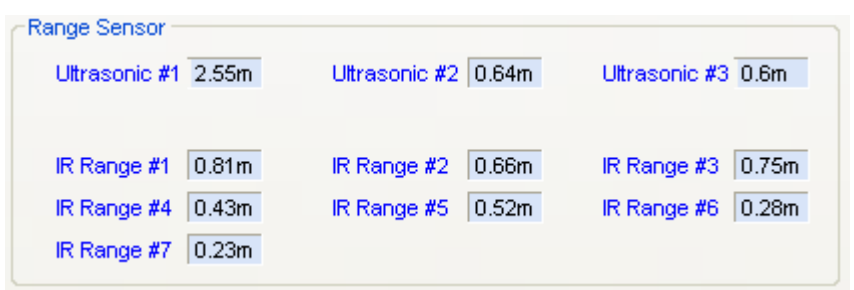

**E** List the sensor reading

#### 4. Motor Sensor

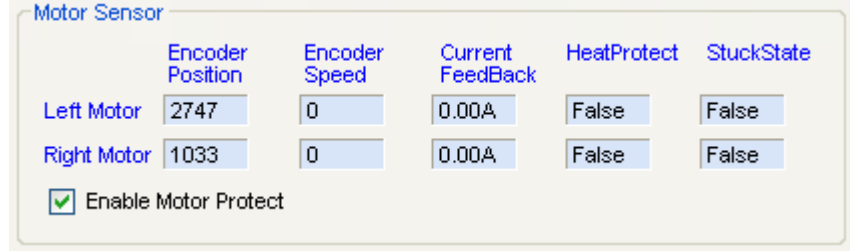

- **E** List Encoder reading
- Checked Enable Motor Protect option, the motor should auotmatic stop once the motor overheat or got stuck.

#### 5. Position Information

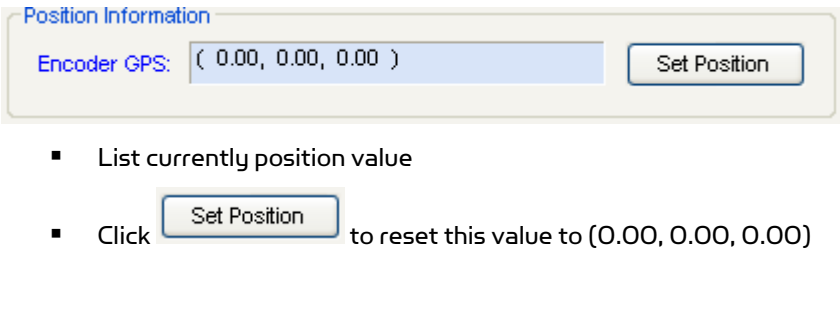

#### 6. Board Sensor

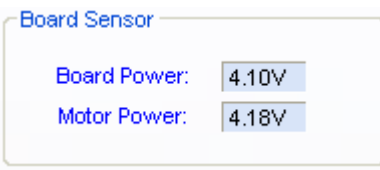

List the board and motor 's power voltage.

#### 7. Human Sensor

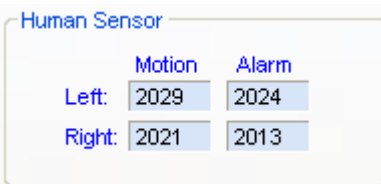

**E** List left and right human motion sensor reading

#### 8. Extend IO

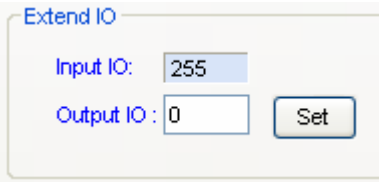

- **List Input IO value**
- Click <u>Set set the Output IO parameter, "0" for "00000000</u>" and "255" for "11111111". For detail , refer to X80 User manual
- 9. SensorMap

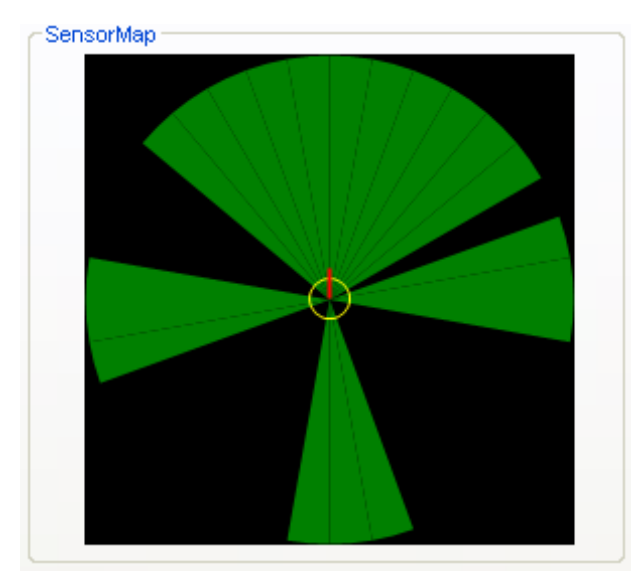

 Display currently obstacle status which detected by range sensors (Ultrasonic & IR Sensor)

#### 10. Motion control -> Set Drive Power

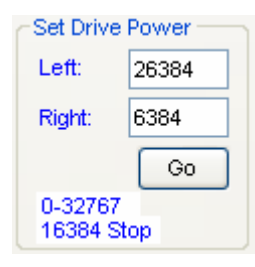

- Drive robot via PWM value, value must between 0 ~ 32767, set 16384 to stop motor
- 11. Motion control -> Set Drive Speed

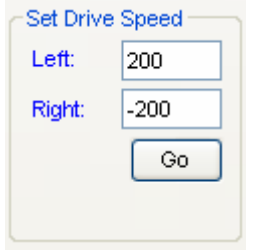

- **P** Drive robot via encoder speed
- 12. Motion Control -> Set Rotate Degree

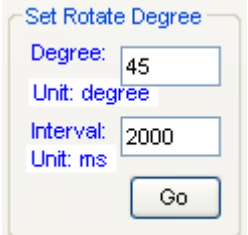

■ Set "Degree" to "45", robot should turn left 45°, set "-45", robot should turn right 45°, set "720", robot should turn 2 circle.

#### 13. Motion Control -> Set Drive Distance

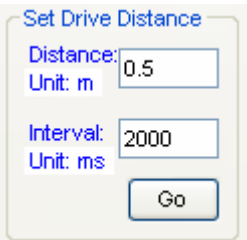

**P** Drive robot to designed distance, unit is meter.

#### 14. Motion Control -> Chassis Control

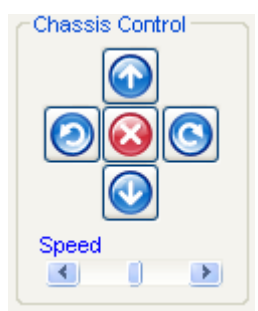

- Click the arrow button to drive robot "Forward", "Backward", "Turn Left", "Turn Right" and "Stop"
- Adiust Speed Scroll bar to change the motion speed.

Note: If you can not find the perfect speed for your robot, you can modify this scroll bar's maximum value.

15. Motion -> Direct Input Device

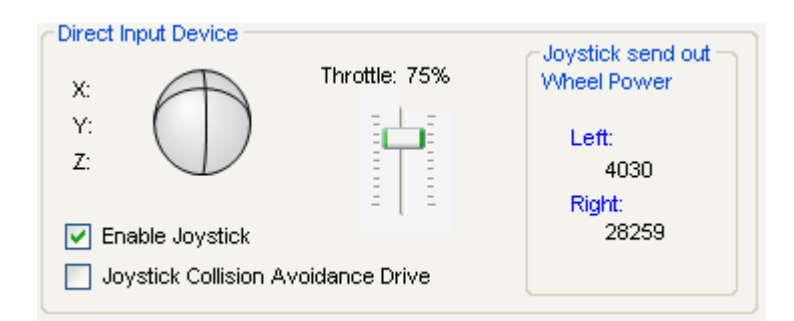

- $\blacksquare$  Check  $\Box$  Enable Joystick  $\blacksquare$ , drive the robot via Joystick, push the handheld stick forward, the robot drives forward, for faster speed, just push bigger range.
- $\blacksquare$  Click  $\square$  Joystick Collision Avoidance Drive  $\,$  to active "Collision Avoidance" function when you drive robot via Joystick.
- 16. Motion -> Direct Input Device -> Joystick send out Wheel Power

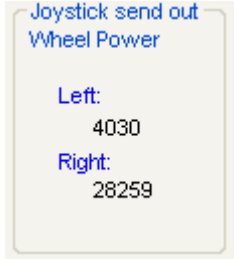

Display currently PWM value for driving robot

### Tag: Path Control

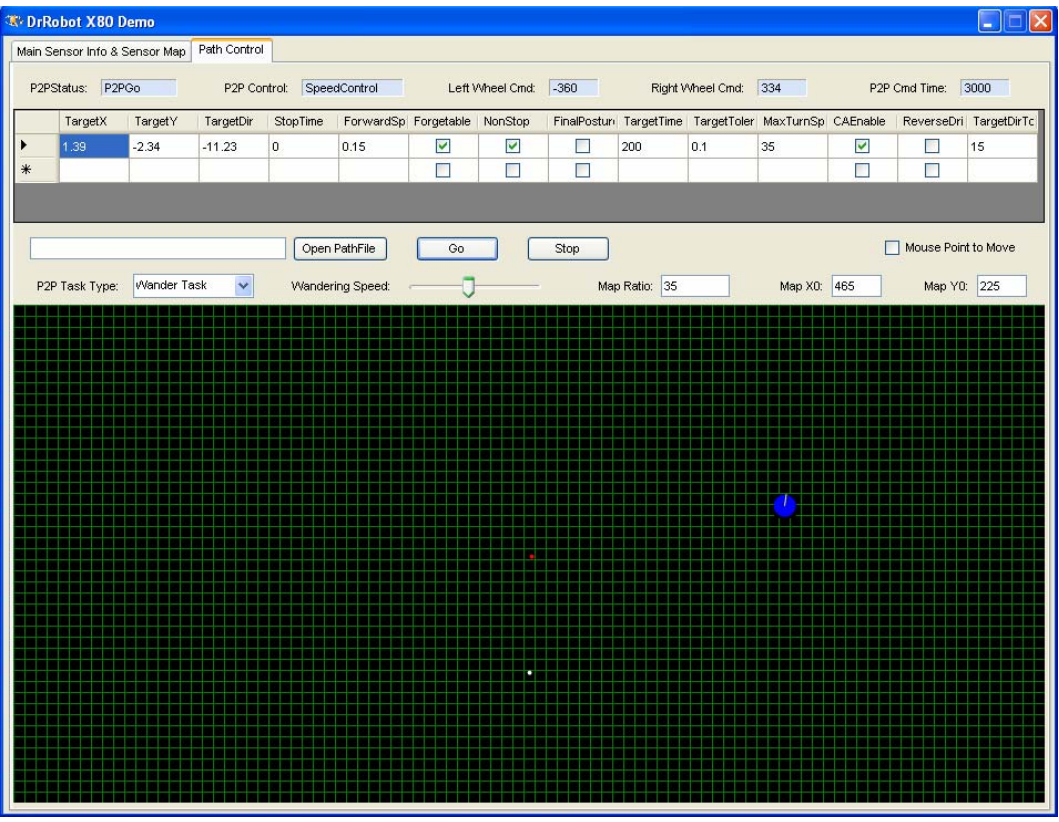

#### 1. Robot Path Control Information

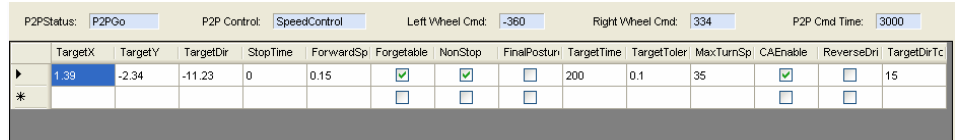

#### 2. Path Control Panel

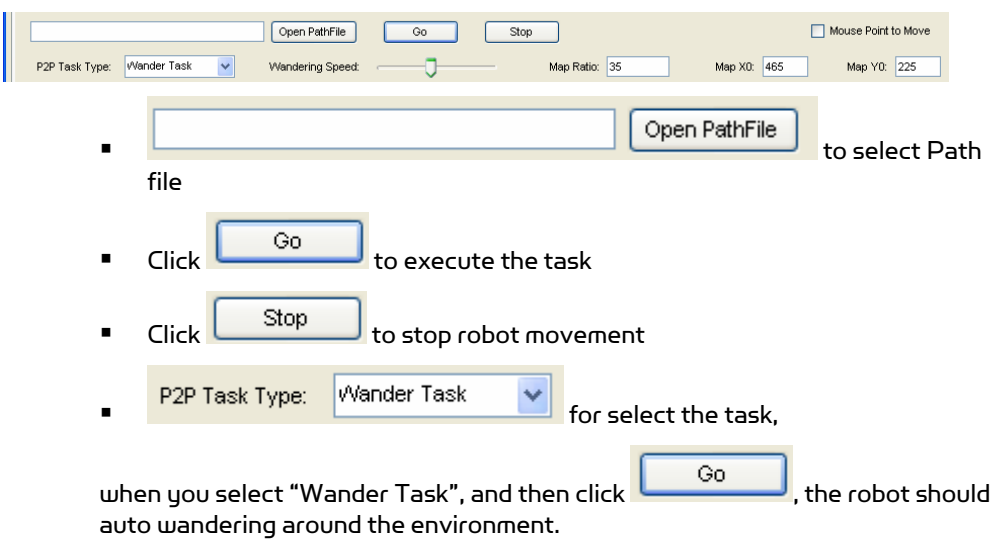

When you select "P2P task", you need to provide the path file, if there are 3 points in your file, robot should start from point 1 and access point 2 and arrive point 3.

When you select "Patrol Task", you also need to provide the path file, if there are 3 points in your file, robot should start from point 1 and access point 2 and point 3 and return to point 1 and run again and again until you click

ſ

Stop |

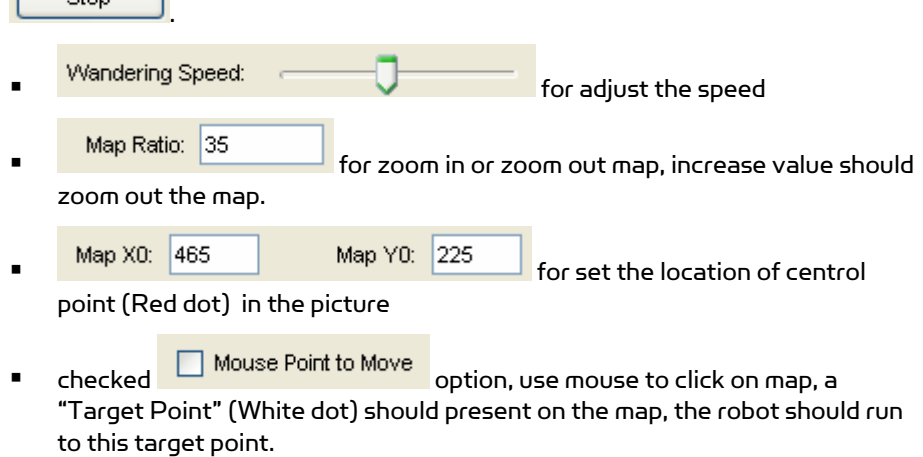

Note: The robot position is based on encoder information. You can reset it to any position. Then robot will estimate position based on it.